"به نام خداوند جان آفرین " **راهنمای استفاده از اپلیکیشن موبایل شرکت آتیه سازان حافظ** ومستقبل والنجاذر **مدیریت آمار، فناوری اطلاعات و ارتباطات** 

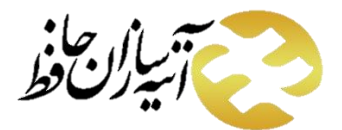

**فناوری اطالعات و ارتباطات یت آمار مدیر**

مدیریت آمار فناوری اطلاعات و ارتباطات

**راهنمای استفاده از اپلیکیشن شرکت آتیه سازان حافظ**

# فهرست مطالب

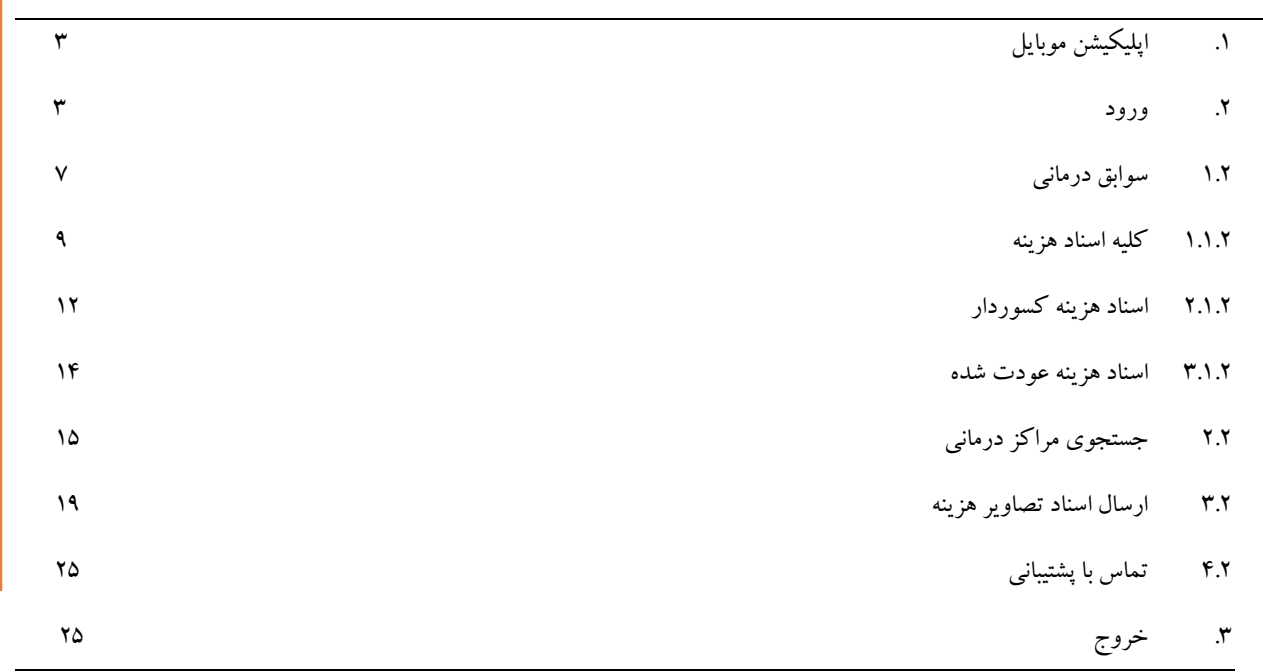

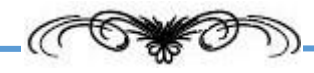

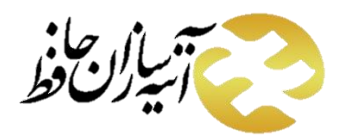

#### <span id="page-2-0"></span>**.1 اپلیکیشن موبایل**

شرکت آتیه سازان حافظ به منظور سهولت در خدمات رسانی به بیمه شده ها و پذیرش الکترونیکی اسناد ، اپلیکیشن موبایل را در اختیار کاربران قرار داده است. دراین سند نحوه ی استفاده از این اپلیکیشن و جزئیات آن آموزش داده می شود.

#### <span id="page-2-1"></span>**.2 ورود**

در ابتدا برای ورود به اپلیکیشن ، نام کاربری و کلمه ی عبور خود را در سامانه وارد نموده و برروی ورود کلیک نمایید.

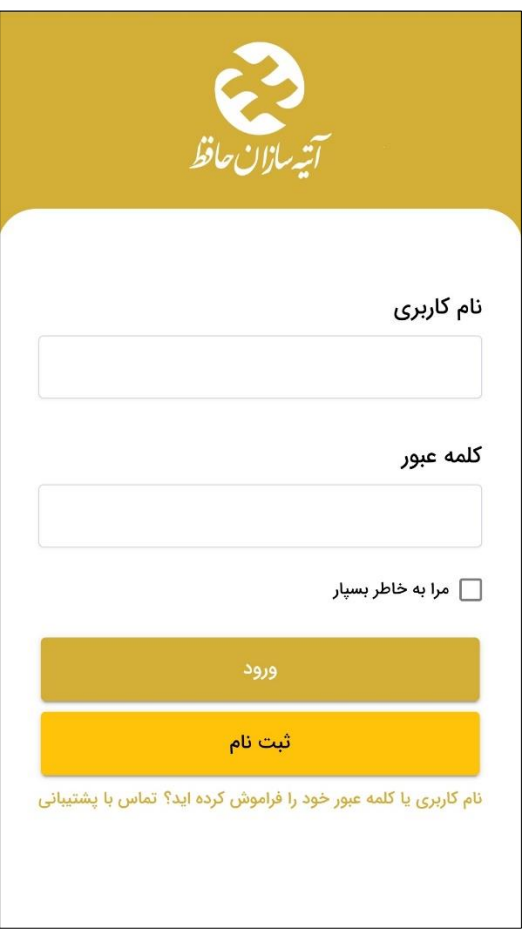

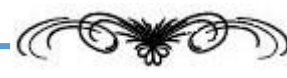

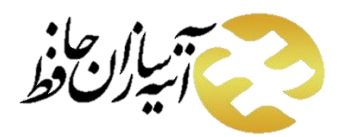

اگر دارای نام کاربری و کلمه ی عبور نمی باشید در ابتدا بر روی دکمه ی ثبت نام کلیک کنید. در صفحه ی باز شده کدملی، یک نام کاربری، شماره موبایل و رمز عبور را وارد نموده و بر روی ثبت نام کلیک کنید. توجه داشته باشید نام کاربری و کلمه ی عبور وارد نموده را به خاطر داشته باشید زیرا از این پس با این نام کاربری و کلمه ی عبور وارد می شوید.

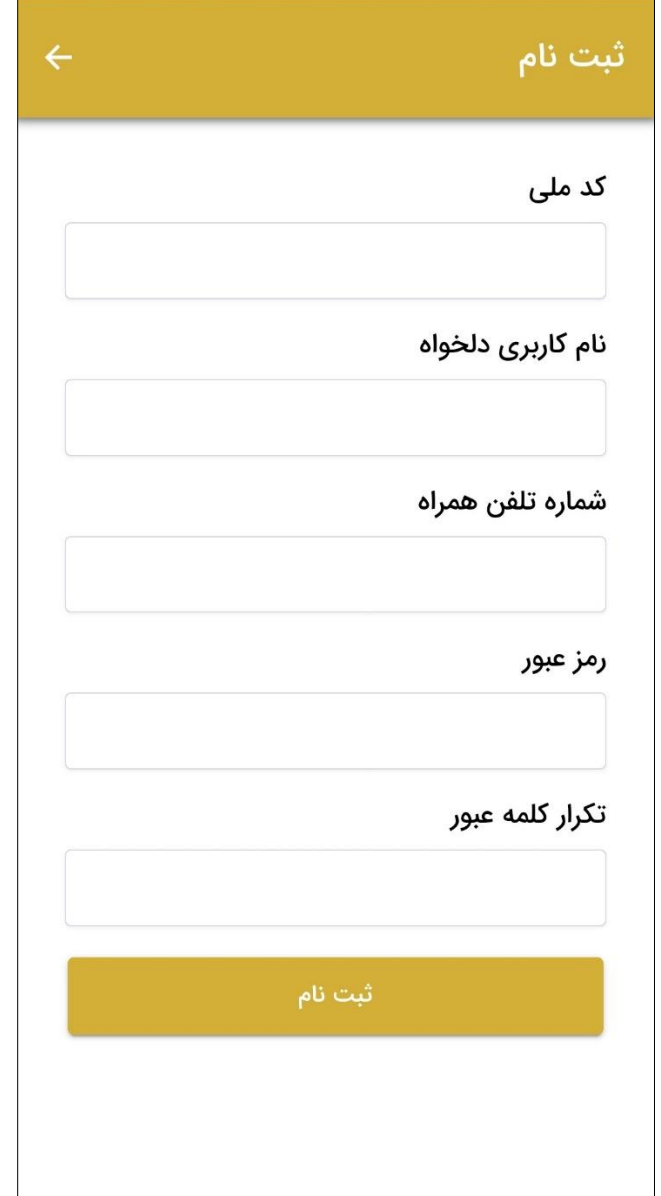

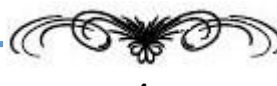

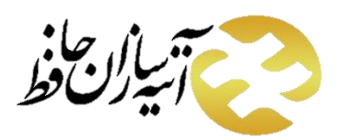

شایان ذکر است چنانچه بیمه شده شرکت آتیه سازان حافظ هستید اما شماره تلفن شما در سامانه شرکت ثبت نشده است، قبل از هر چیز می بایست ابتدا به آدرس **ir.rasatpa** مراجعه نموده و سپس با استفاده از گزینه " ایجاد حساب کاربری " ثبت نام نمایید. در این مرحله با استعالم کد ملی و تاریخ تولد می توان شماره تلفن و نیز نام کاربری و کلمه عبور دلخواه را انتخاب نمود.

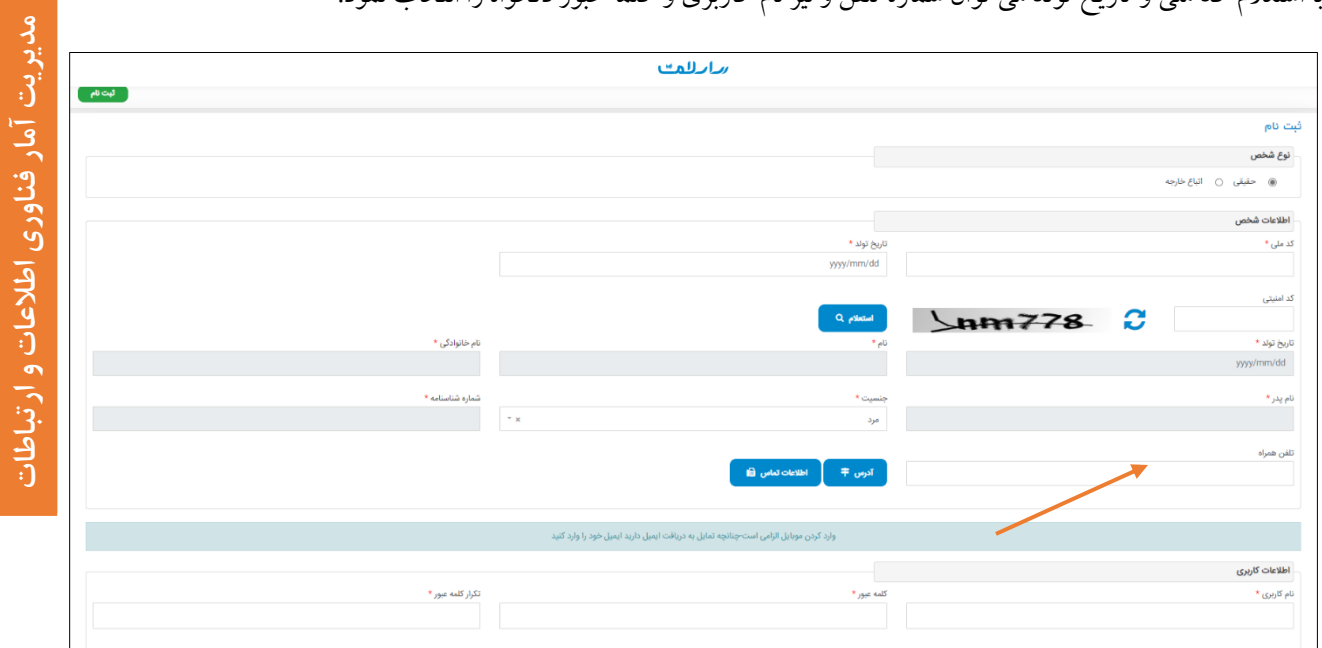

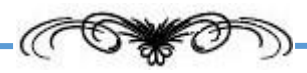

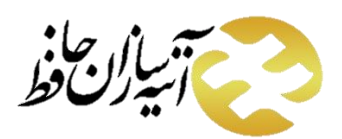

سپس می توان پس از ورود به سامانه امکانات فراهم شده در اپلیکیشن شامل سوابق درمانی، جستجوی مراکز درمانی، ارسال تصاویر اسناد هزینه و تماس با پشتیبانی را مشاهده می نمایید. در ادامه به بررسی هرکدام می پردازیم.

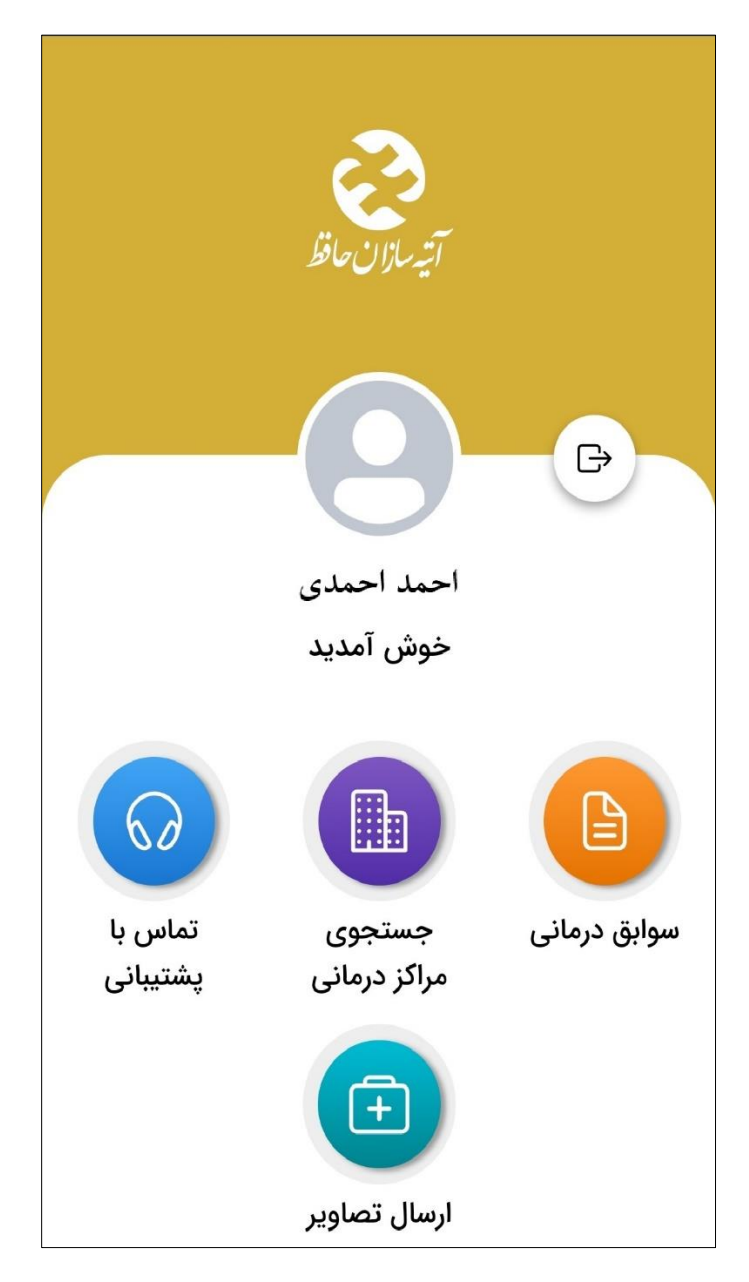

<span id="page-5-0"></span>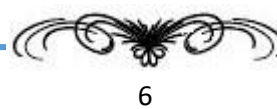

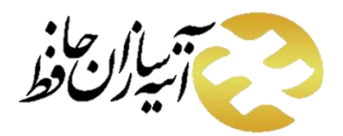

### **1.2 سوابق درمانی**

در این قسمت قراردادهای فعال و غیرفعال بیمه شده نمایش داده می شود. برای هر قرارداد با کلیک برروی دکمه ی مشاهده بیمه شدگان

<mark>ه مشاهده بیمه شدگان ) لیست بیمه شده اصلی و بیمه شده های تبعی آن را در صورت وجود نمایش داده می شود.</mark>

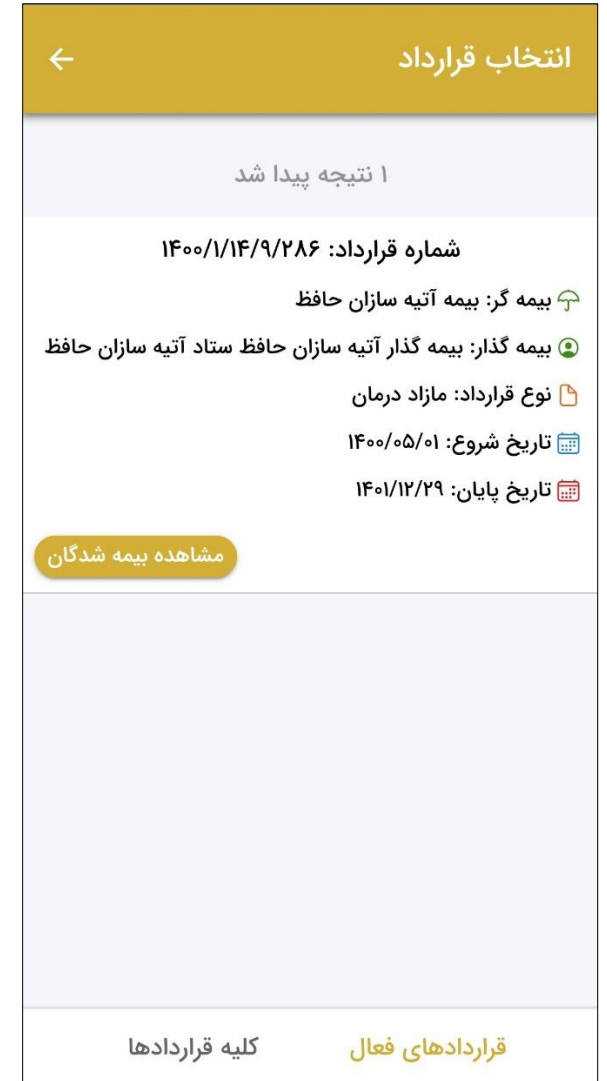

برای هر بیمه شده می توانید لیست اسناد هزینه های آن را مشاهده نمایید. منظور از اسناد هزینه، فاکتور و مدارک هزینه هایی است که بیمه شده برای ارزیابی و سپس دریافت هزینه از بیمه گر، به شرکت های ارزیاب ارائه نموده است. به این منظور برروی مشاهده اسناد هزینه کلیک نمایید.

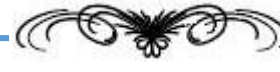

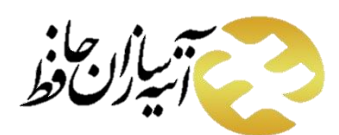

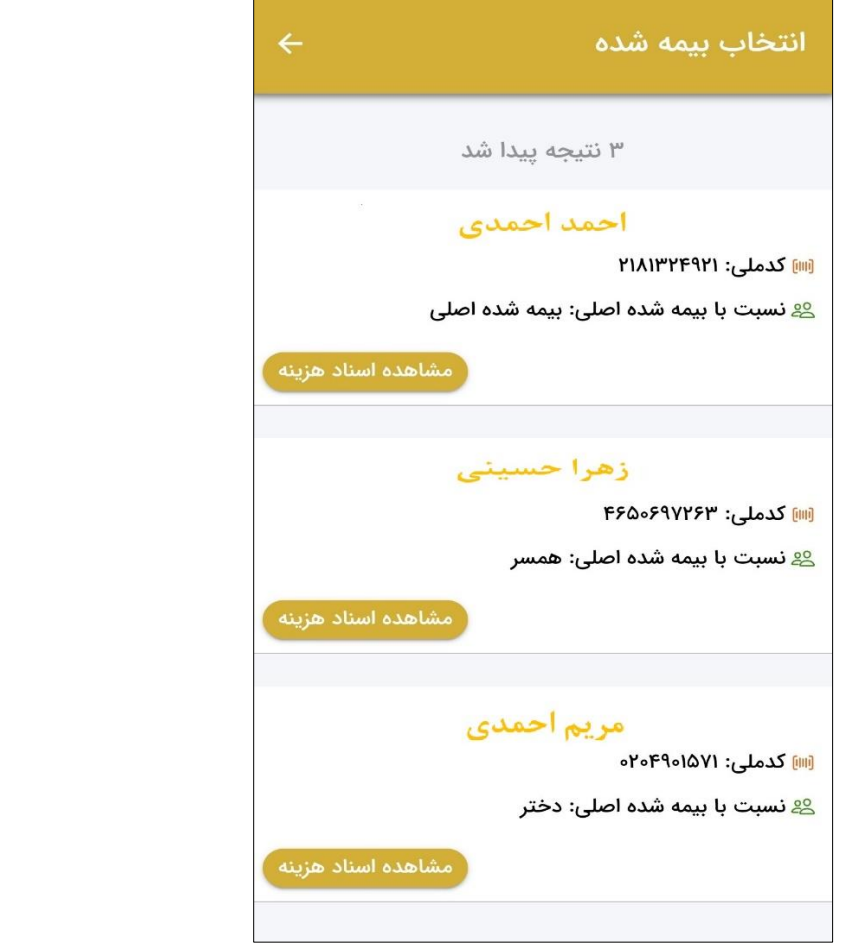

پس از کلیک بر روی مشاهده اسناد هزینه، صفحه ی جدیدی باز می شود که در آن می توانید کلیه اسناد بیمه شده، اسناد هزینه کسوردار

و اسناد هزینه عودت شده را مشاهده نمایید. در ادامه به بررسی هر کدام می پردازیم.

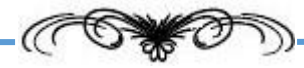

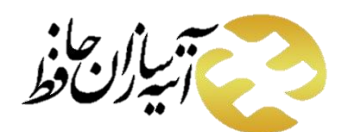

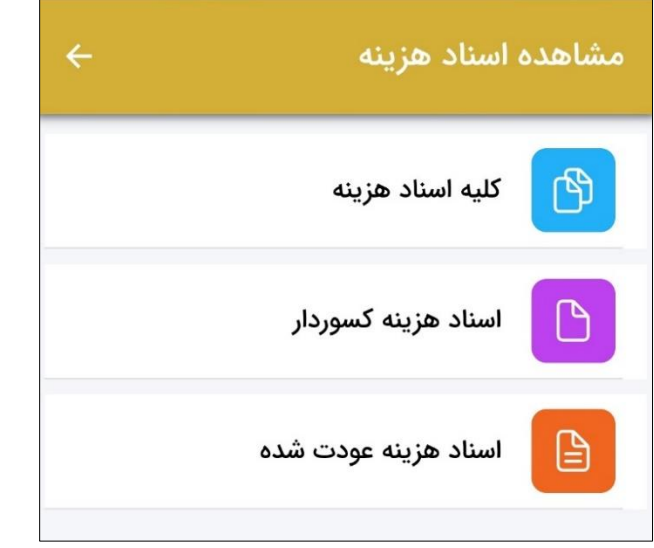

#### <span id="page-8-0"></span>**1.1.2 کلیه اسناد هزینه**

با کلیک بر روی کلیه اسناد هزینه می توانید همه ی اسناد مربوط به هزینه های مستقیم و غیرمستقیم بیمه شده را مشاهده نمایید. منظور از **هزینه های مستقیم**، هزینه هایی است که بیمه شده برای خدمتی که دریافت نموده، به مراکز درمانی پرداخت کرده است و فاکتور هزینه ی آن را برای دریافت مبلغ هزینه به شرکت های ارزیاب ارائه می دهد. **هزینه های غیرمستقیم**، هزینه هایی است که بیمه شده برای دریافت خدمت به مراکز درمانی طرف قرارداد با بیمه گر تکمیلی مراجعه نموده است و هزینه ای پرداخت ننموده است و یا بخشی از آن را پرداخت نموده است.

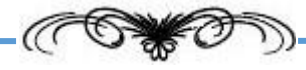

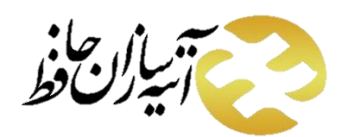

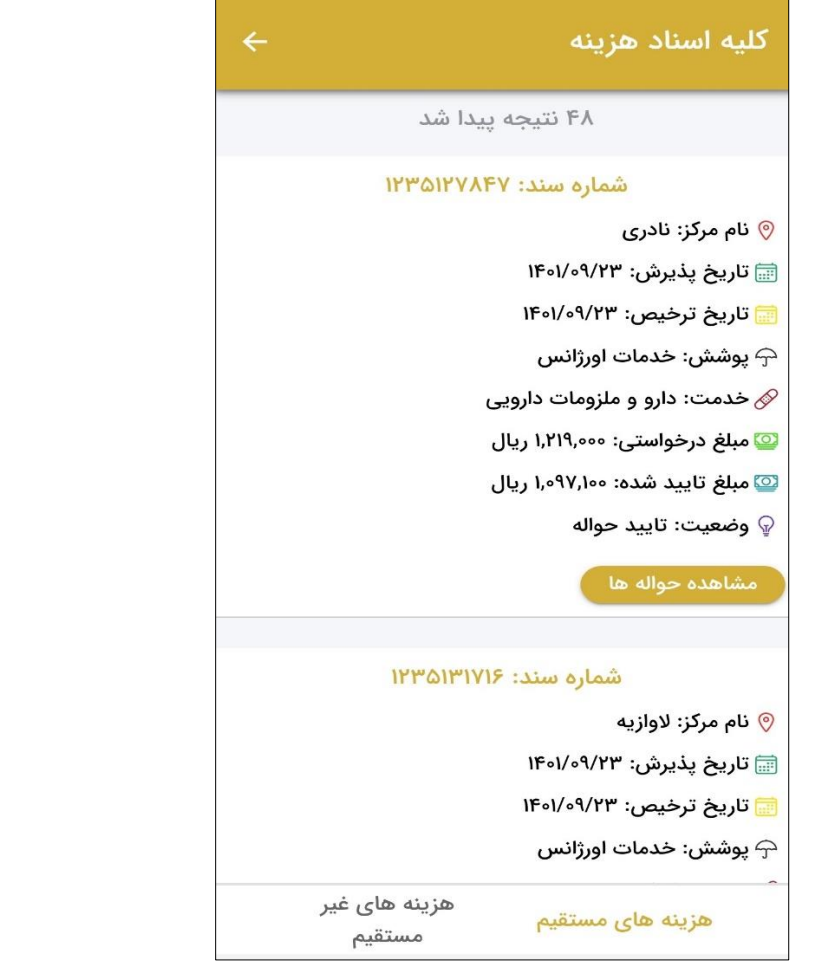

در قسمت هزینه های مستقیم، می توانید اطالعات مربوط به هر سند و وضعیت حواله آن را مشاهده نمایید. برای مشاهده ی حواله ی مربوط به هر سند در هزینه های مستقیم، بر روی دکمه ی مشاهده حواله کلیک نمایید و وضعیت حواله را مشاهده کنید.

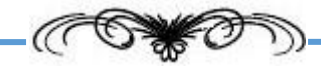

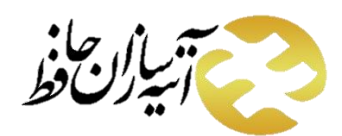

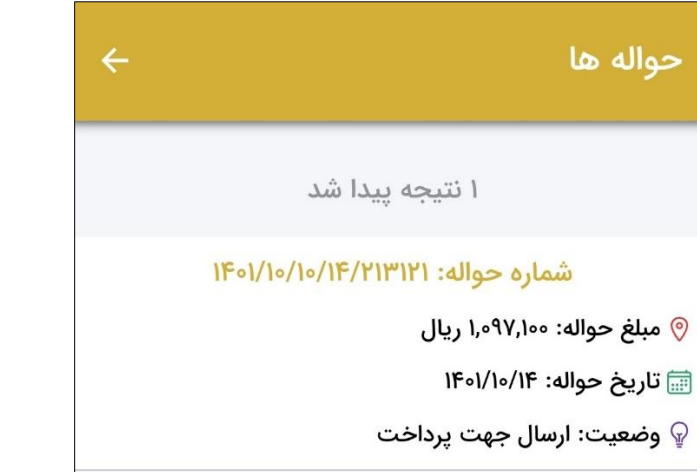

منظور از وضعیت پرداخت شده یعنی حواله موردتایید قرارگرفته و بیمه شده باید منتظر پرداخت از سمت بانک باشد. برای مشاهده ی هزینه های غیرمستقیم وارد قسمت مربوط به آن شوید. در این قسمت می توانید اطالعات مربوط به هر سند و وضعیت ارزیابی آن را که می تواند پذیرش، در حال ارزیابی، تایید حواله و عودت باشد را مشاهده نمایید.

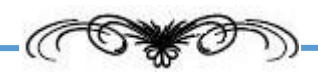

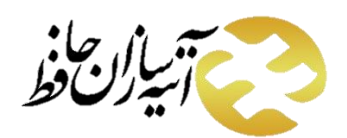

**فناوری اطالعات و ارتباطات یت آمار مدیر**

مدیریت آمار فناوری اطلاعات و ارتباطات

## **راهنمای استفاده از اپلیکیشن شرکت آتیه سازان حافظ**

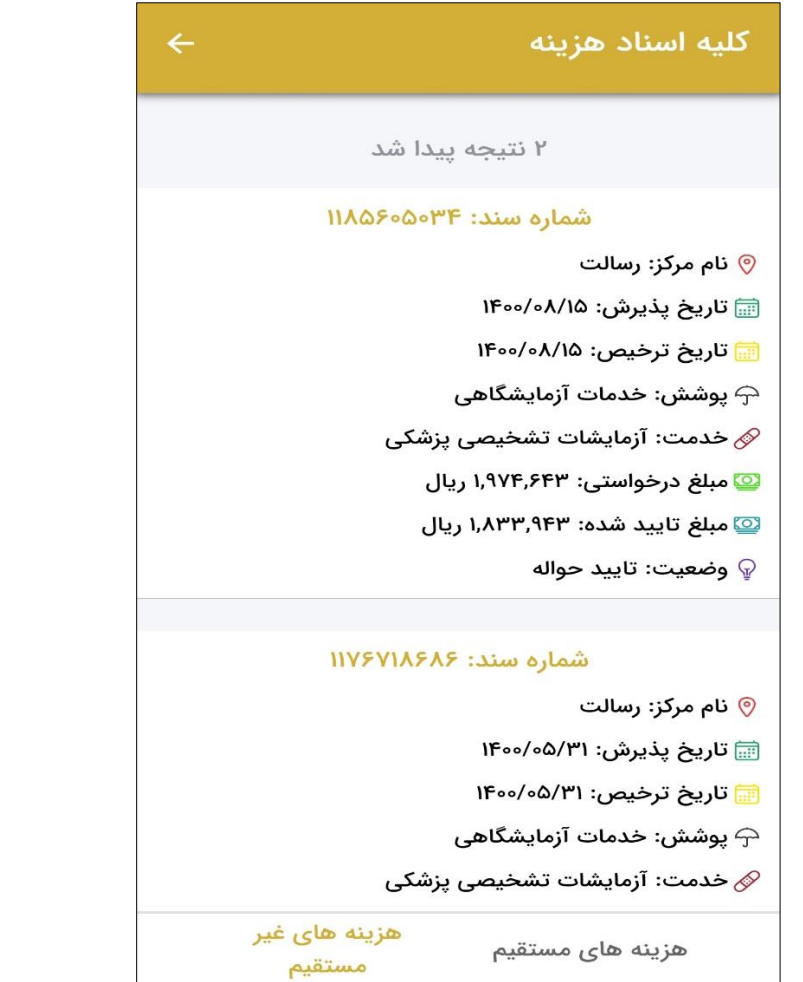

#### <span id="page-11-0"></span>**2.1.2 اسناد هزینه کسوردار**

در این قسمت اسنادی که دارای کسور می باشند را می توانید مشاهده نمایید. منظور از **اسناد هزینه کسوردار** هزینه هایی است که برای ارزیابی ارسال شده اند اما مقداری از آن مورد تایید قرار نگرفته و دارای کسور می باشد. برای مشاهده ی اسناد هزینه ای که دارای

کسور می باشند و برای مشاهده علت کسور وارد قسمت اسناد هزینه کسوردار شوید.

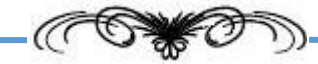

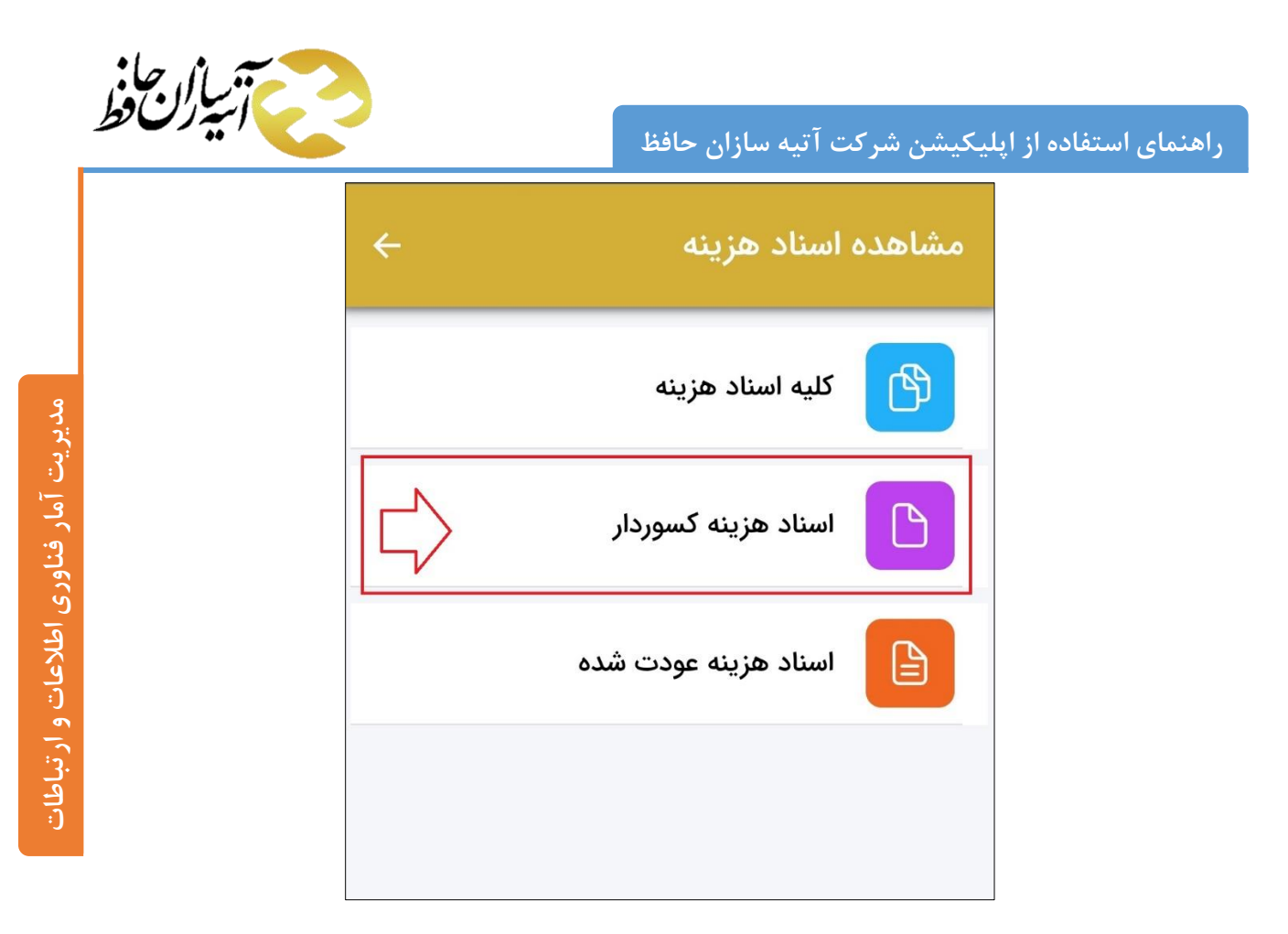

پس از ورود به این قسمت لیست هزینه های کسوردار مستقیم و غیرمستقیم را مشاهده می نمایید. همچنین برای هر سند علت کسور و

وضعیت آن قابل مشاهده است.

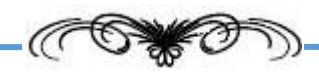

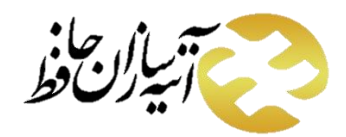

**فناوری اطالعات و ارتباطات یت آمار مدیر**

مدیریت آمار فناوری اطلاعات و ارتباطات

# **راهنمای استفاده از اپلیکیشن شرکت آتیه سازان حافظ**

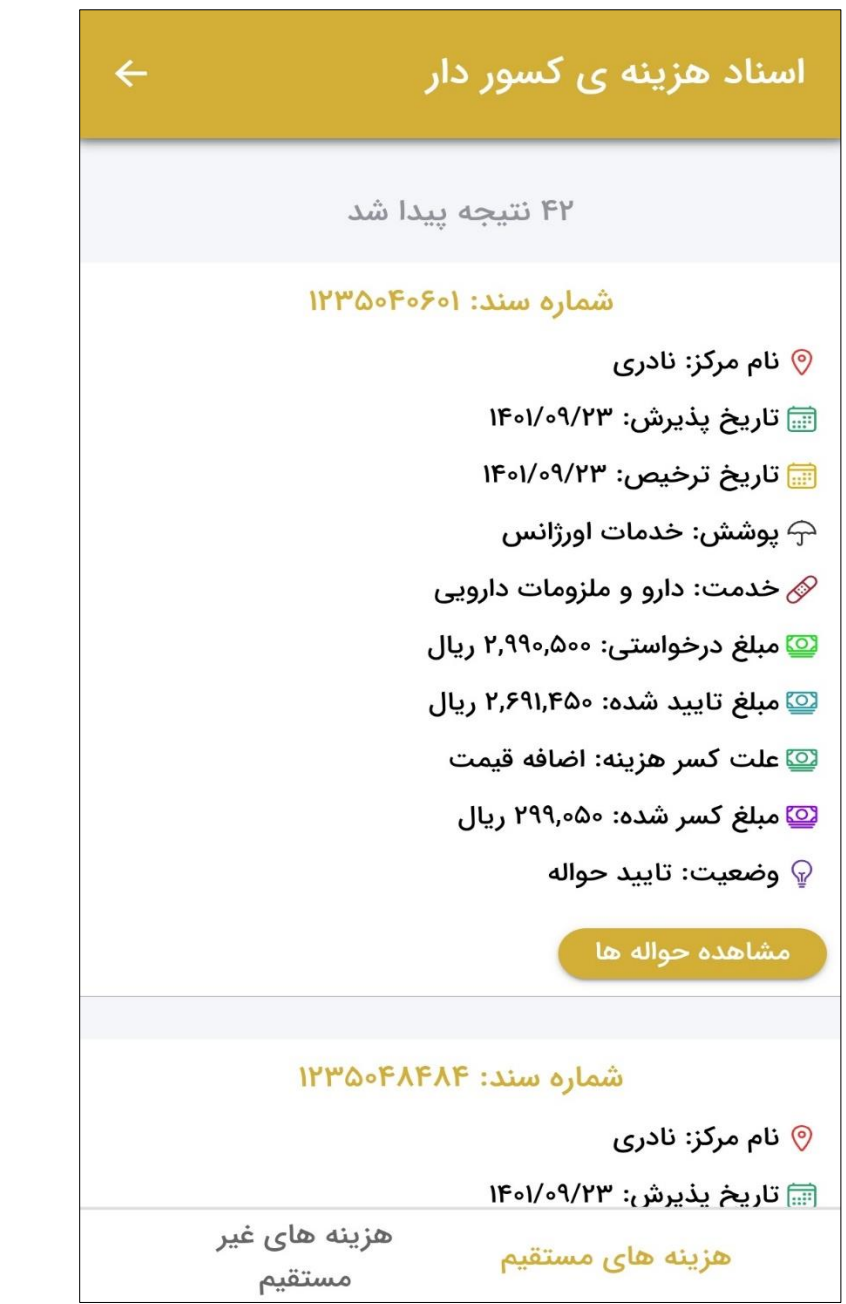

#### <span id="page-13-0"></span>**3.1.2 اسناد هزینه عودت شده**

در این قسمت می توانید لیست هزینه های عودت شده خودرا مشاهده نمایید. منظور از **هزینه های عودت شده**، هزینه هایی است که برای ارزیابی ارسال شده اند و مورد تایید کارشناس ارزیاب قرار نگرفته اند. مانند دو قسمت قبل می توانید اسناد هزینه ی مستقیم و غیرمستقیم بیمه شده را مشاهده نمایید و علت عودت هر کدام را بررسی کنید.

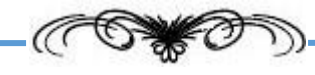

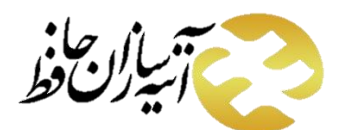

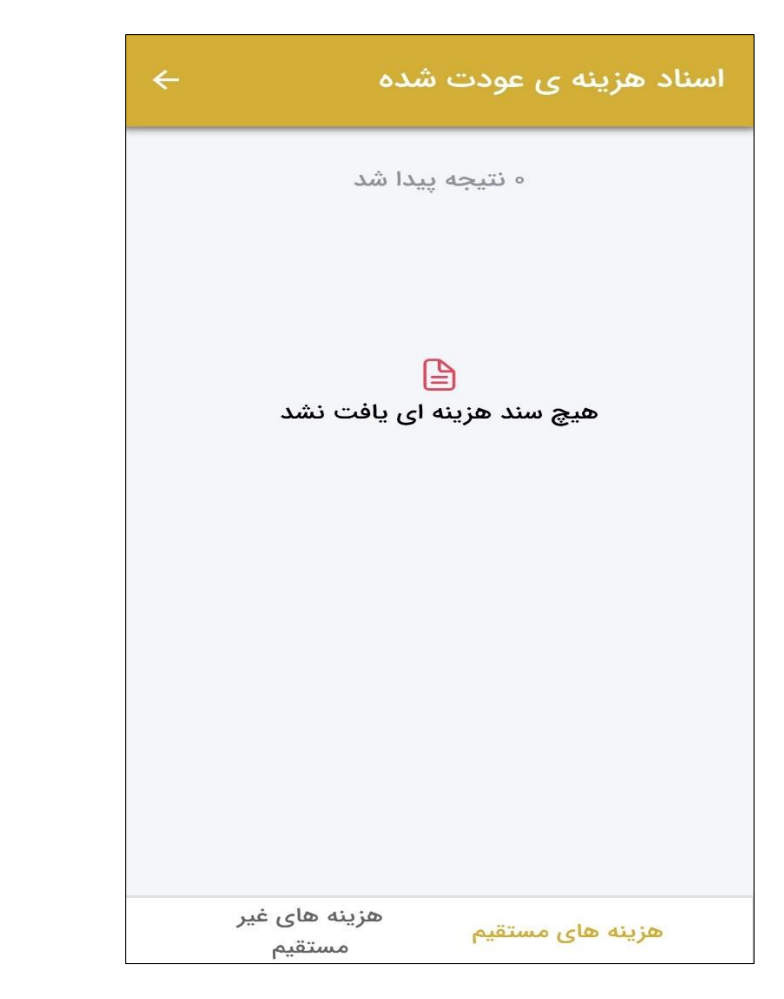

#### <span id="page-14-0"></span>**2.2 جستجوی مراکز درمانی**

در این قسمت می توانید با وارد کردن اطلاعات خواسته شده مراکز درمانی طرف قرارداد خود را جستجو نمایید. در ابتدا قرارداد موردنظر

را انتخاب نمایید.

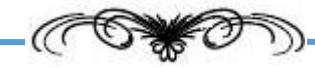

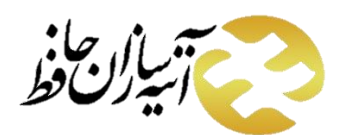

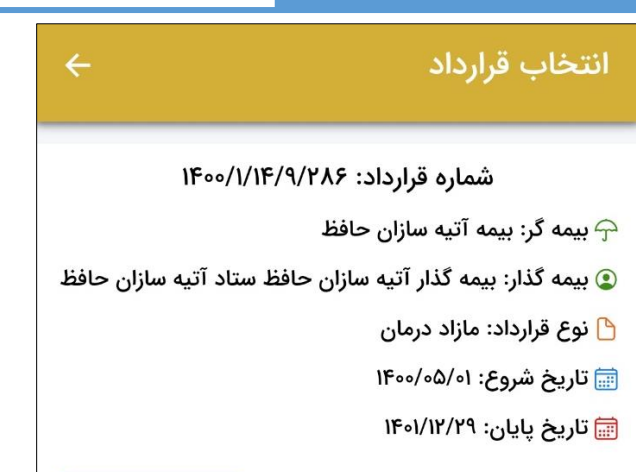

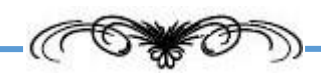

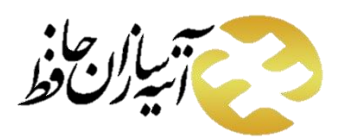

پس از انتخاب قرارداد، در صفحه ی باز شده ، **استان**، **شهر** و **نوع مرکز درمانی** موردنظر خود را وارد نمایید. سایر گزینه ها دلخواه هستند و برای جستجو، همان سه گزینه اول کافی می باشند. بر روی جستجو کلیک کنید.

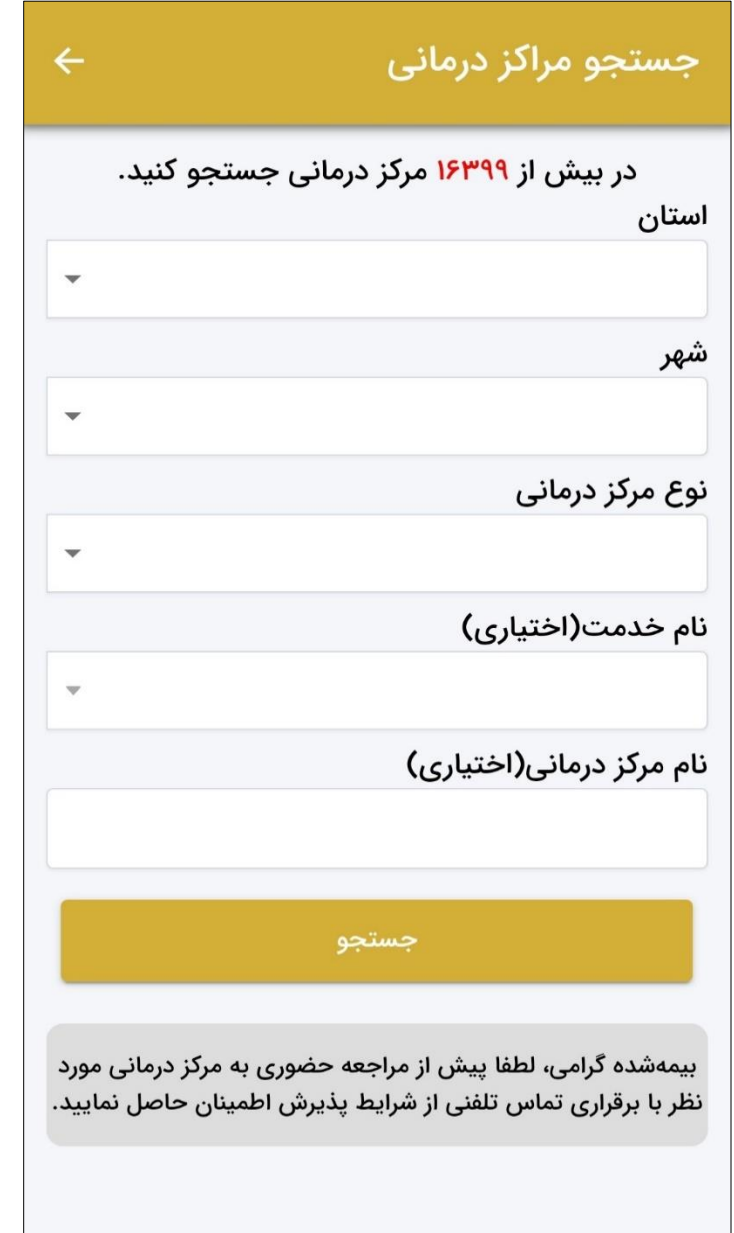

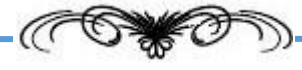

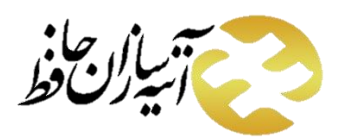

پس ازجستجو مراکز درمانی مطابق با شرایط انتخاب شده نمایش داده می شود. همانطور که مشاهده می نمایید، اطالعات تماس و آدرس مربوط به هرکدام نمایش داده شده است.

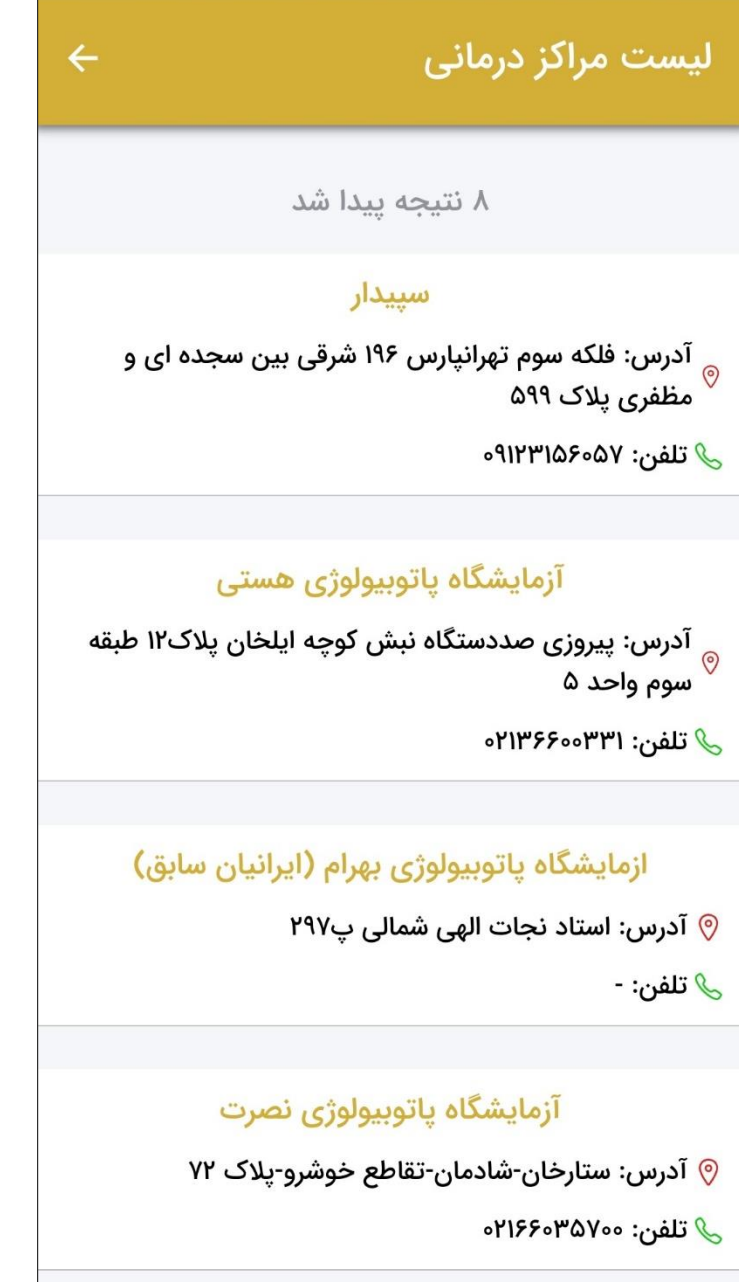

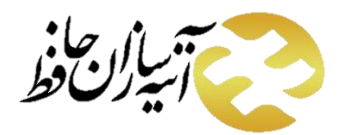

### <span id="page-18-0"></span>**3.2 ارسال اسناد تصاویر هزینه**

در این قسمت بیمه شده می تواند اسناد هزینه های مستقیم خود را جهت ارزیابی ارسال نماید. به این منظور در ابتدا قرارداد موردنظر را انتخاب نمایید.

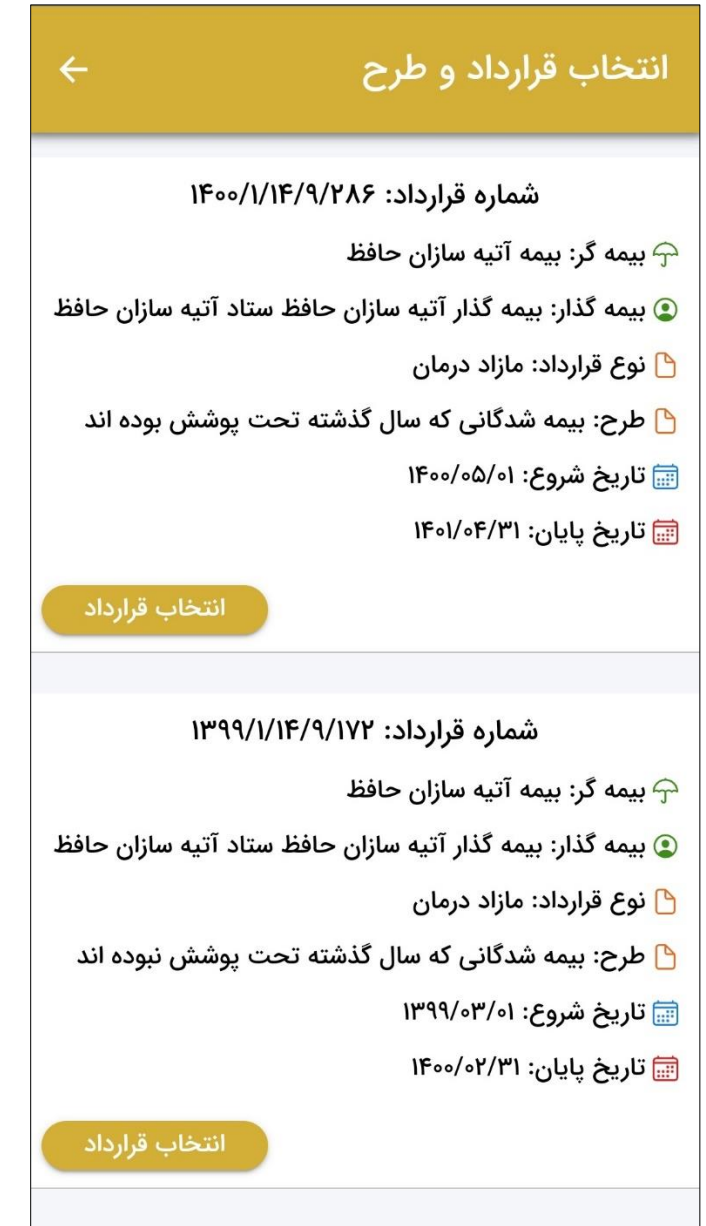

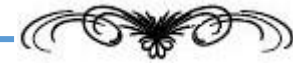

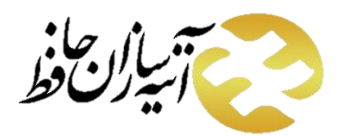

سپس در صفحه ی باز شده بیمه شده ای که می خواهید اسناد هزینه آ ن را بارگذاری نمایید، انتخاب کنید و بر روی دکمه ی

ثبت هزينه جديد

کلیک نمایید. در صفحه ی باز شده خدمت موردنظر را انتخاب نمایید.

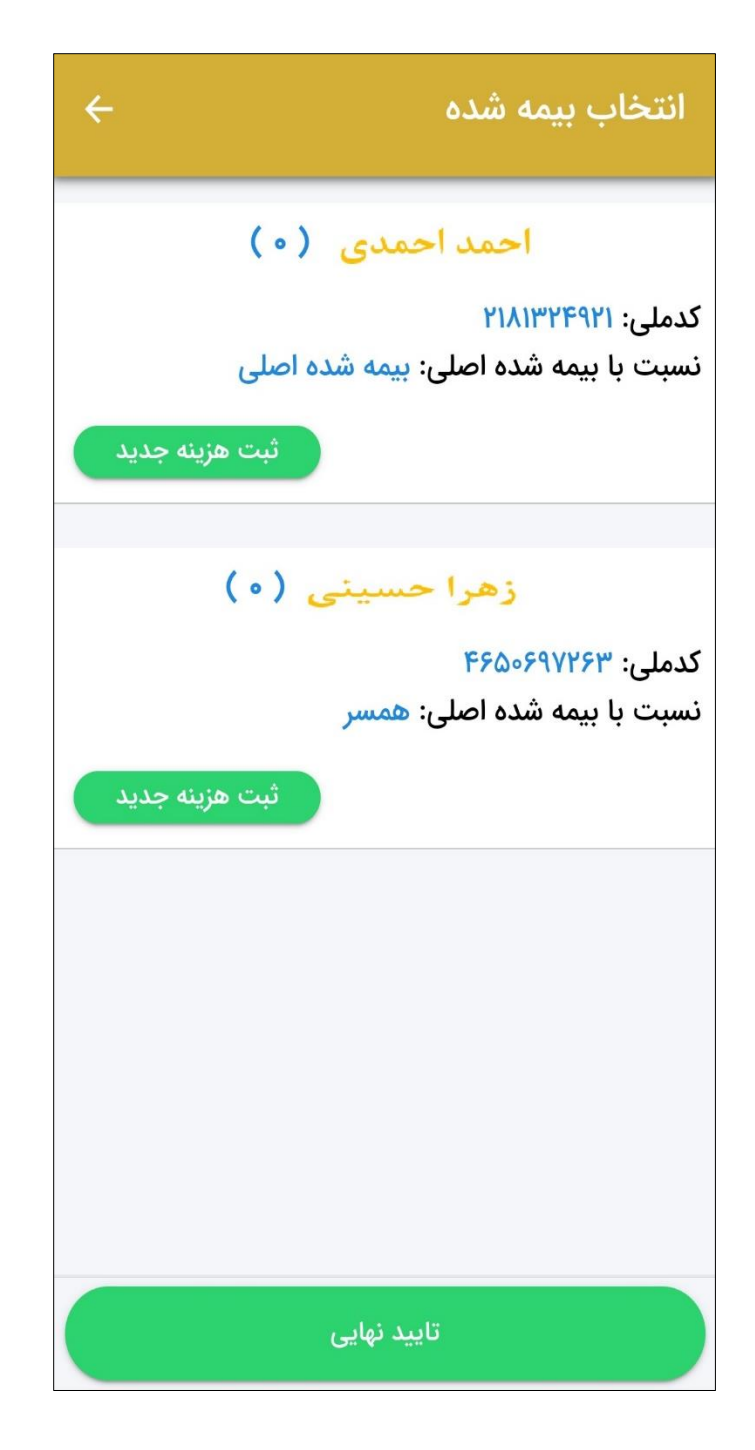

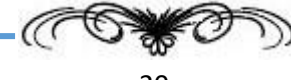

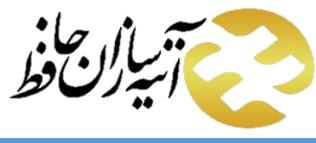

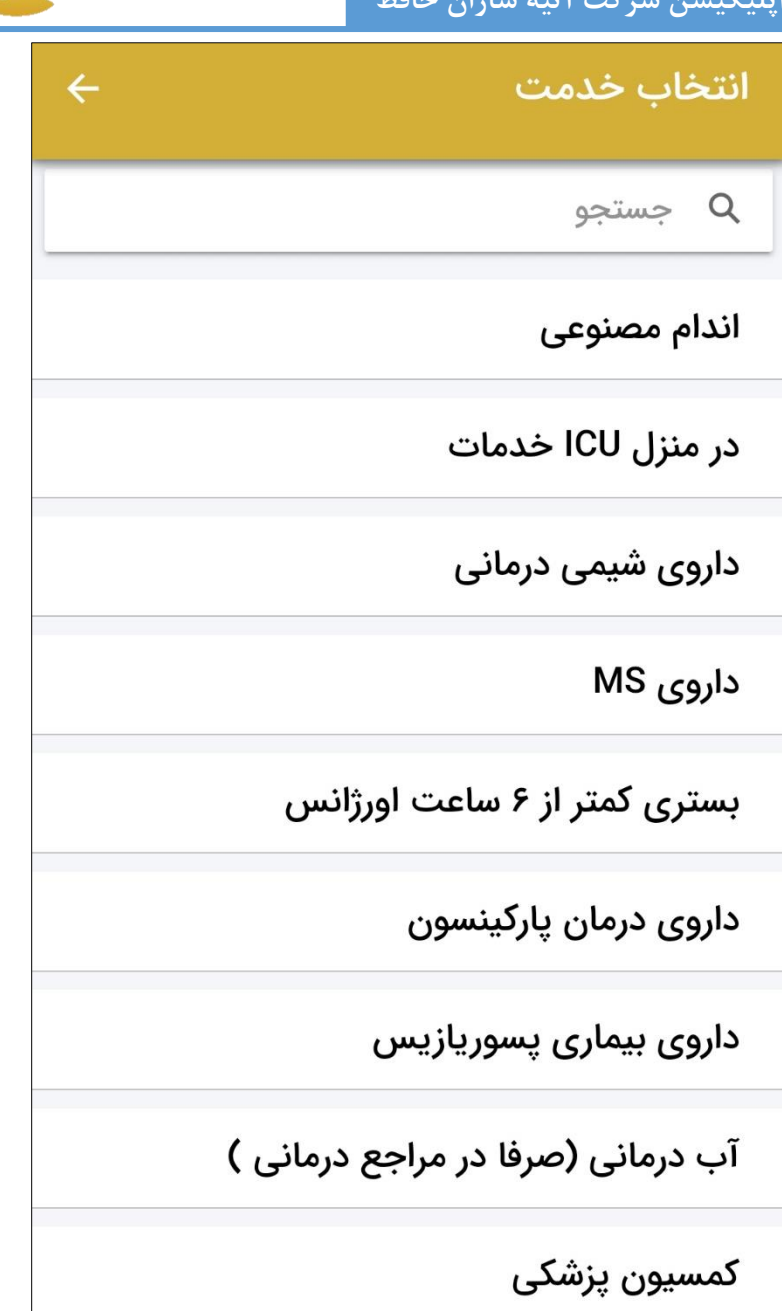

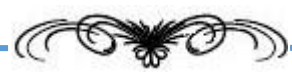

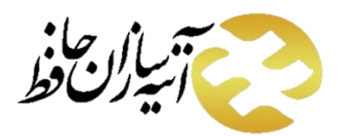

پس از انتخاب خدمت در صفحه ی باز شده تاریخ هزینه را وارد نمایید پس از مشخص نمودن تاریخ هزینه مانده سقف به صورت خودکار نمایش داده می شود سپس مبلغ پرداختی را مشخص نمایید. اگر هزینه ها دارای نسخه الکترونیک می باشند در قسمت استعالم نسخه الکترونیک در ابتدا بیمه پایه آن را مشخص نمایید.

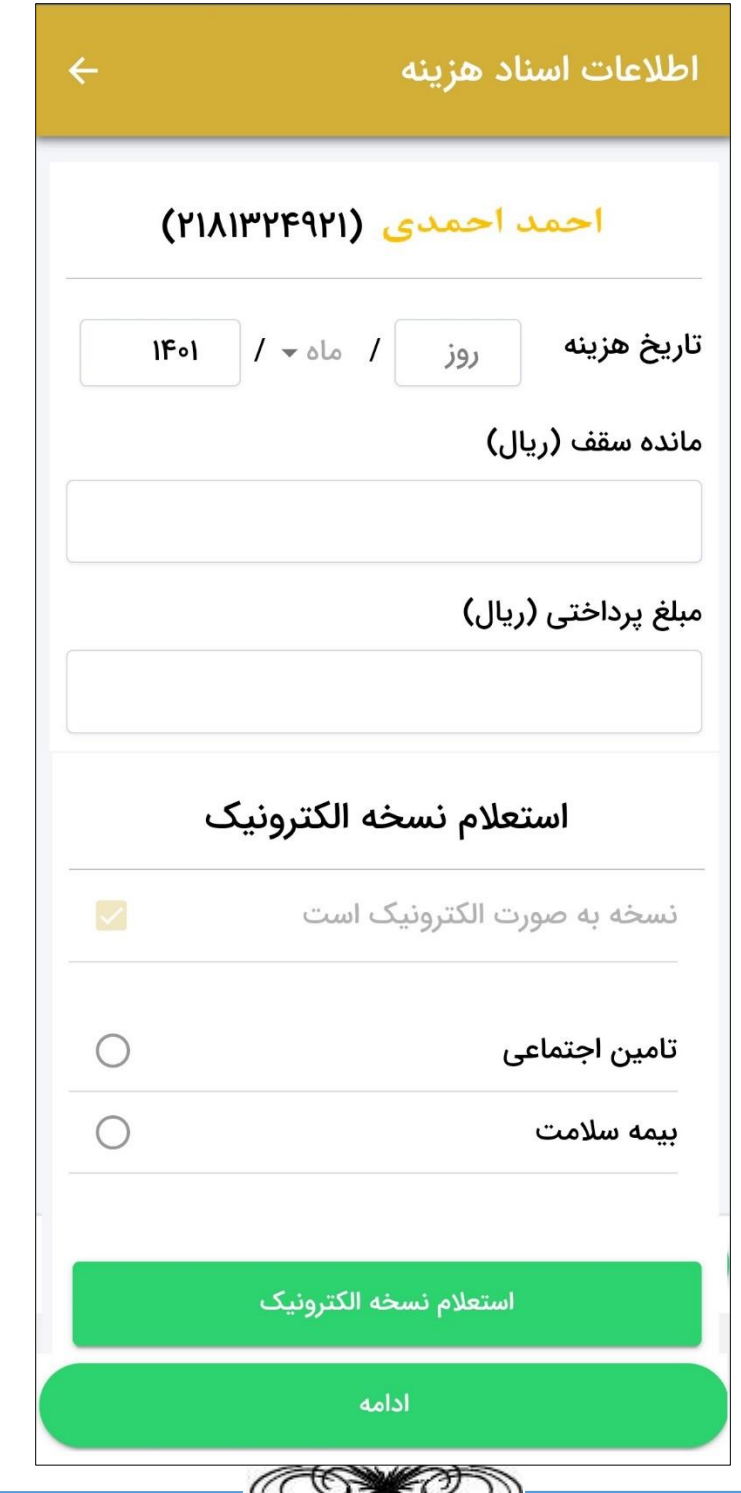

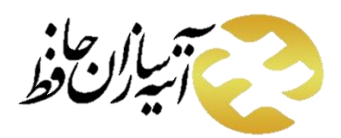

توجه داشته باشید اگر بیمه پایه تامین اجتماعی باشد پس از انتخاب آن باید **نوع خدمت** را مشخص نمایید.

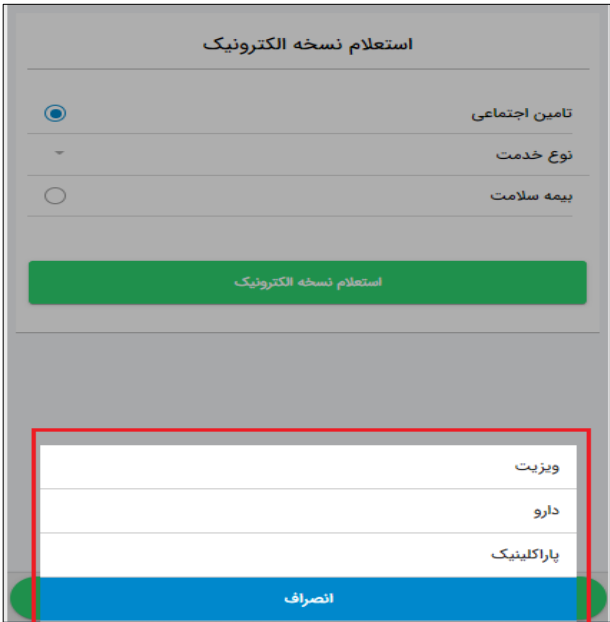

اگر بیمه پایه، بیمه سالمت باشد باید **کدرهگیری** مربوط به نسخه را وارد نمایید.

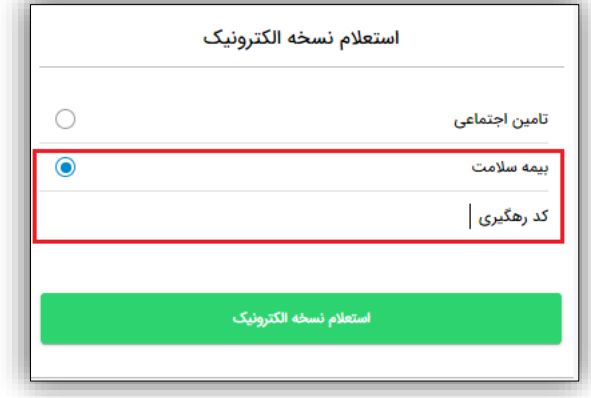

استعلام نسخه الكترونيک

پس از مشخص نمودن اطالعات نسخه الکترونیک بر روی دکمه ی استعالم نسخه الکترونیک

کلیک نمایید. پس از موفقیت آمیز بودن استعالم لیست نسخه های مربوطه نمایش داده می شود. نسخه موردنظر را انتخاب نمایید.

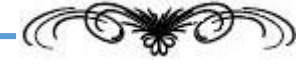

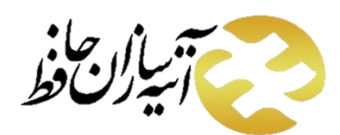

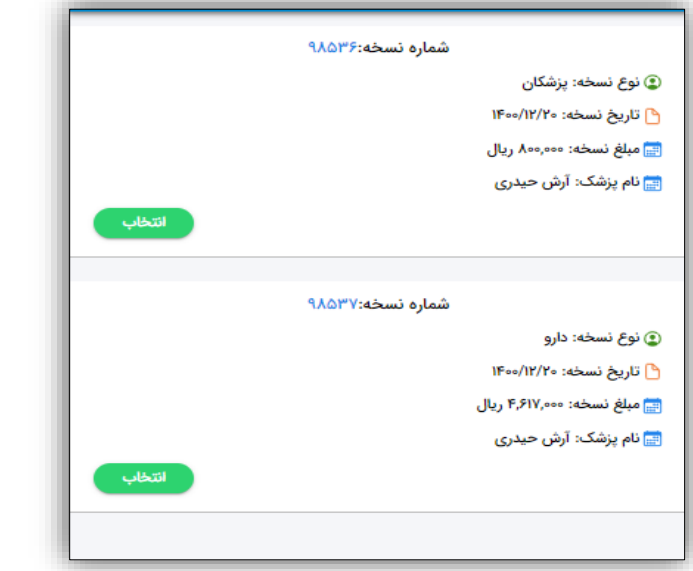

پس از انتخاب نسخه الکترونیک بر روی دکمه ی ادامه کلیک کنید در صفحه ی باز شده می توانید اسناد مربوط به هزینه ها را بارگذاری نمایید و در آخر بر روی ذخیره کلیک کنید. شایان ذکر است که می توان در مرحله بعدی تا پیش از کلیک بر روی تأیید نهایی دوباره برای خود یا اعضای خانواده مجدداً سند هزینه (به هر تعداد) انتخاب و ارسال نمود. تا این مرحله می توان سندهای هزینه را در صورت تمایل حذف نیز نمود. در پایان بر روی گزینه تأیید نهایی کلیک نمایید. بدین ترتیب با ارائه یک کد رهگیری مراحل ارسال سند هزینه پایان می یابد. از این پس می توان سرنوشت سند هزینه را در قسمت سوابق درمانی که پیشتر توضیح داده شد، پیگیری نمود.

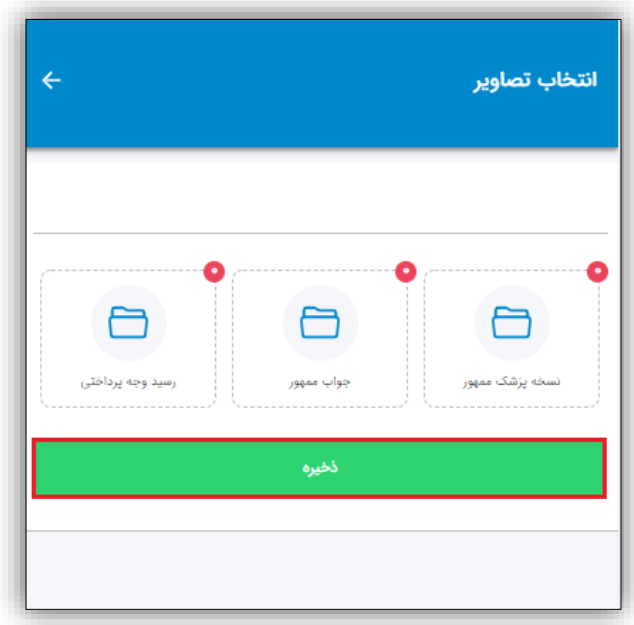

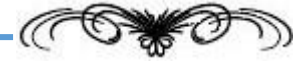

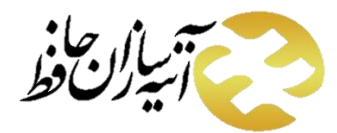

<span id="page-24-0"></span>**4.2 تماس با پشتیبانی** 

برای تماس با پشتیبانی می توانید بر روی دکمه ی مربوطه کلیک نمایید به این ترتیب تماس به صورت خودکار برقرار می گردد.

# <span id="page-24-1"></span>**.3 خروج**

برای خروج از اپلیکیشن بر روی دکمه ی خروج <mark>در ب</mark>ی در بالای صفحه کلیک نمایید.

البته چنانچه از این گزینه استفاده ننمایید و فقط اپلیکیشن را ببندید، در دفعات استفاده بعدی نیازی به وارد کردن نام کاربری و رمز عبور نیست و به صورت پیش فرض وارد اپلیکیشن خواهید شد.

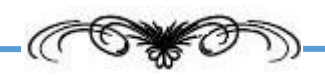